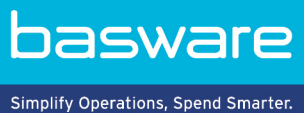

# **HURTIGGUIDE**

Basware Marketplace Standard for kjøpere (Versjon 22.6)

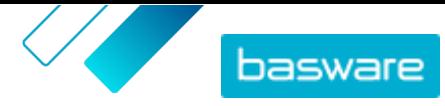

# Innholdsfortegnelse

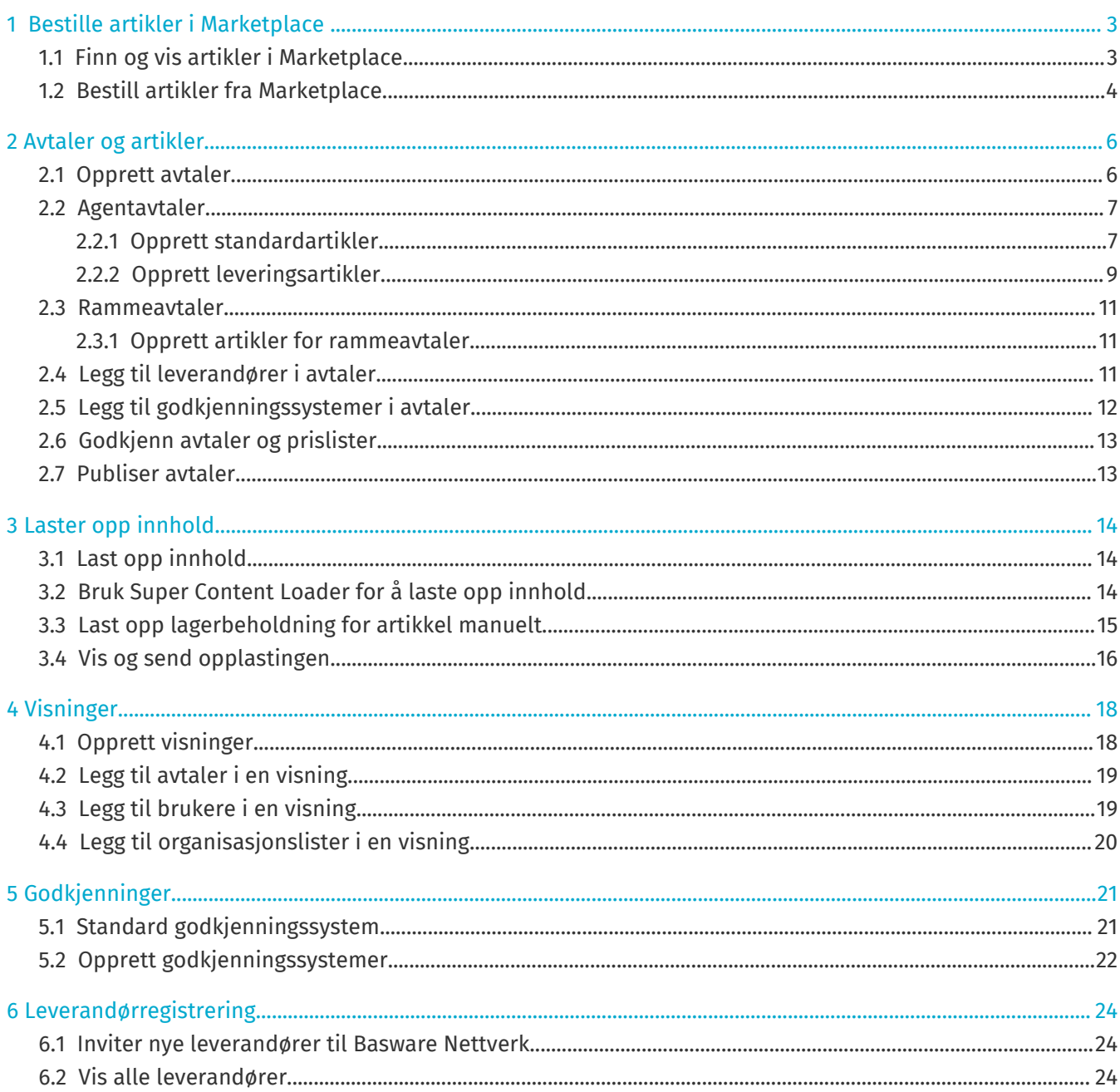

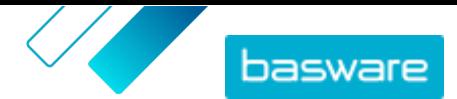

# <span id="page-2-0"></span>**1 Bestille artikler i Marketplace**

Den viktigste oppgaven du kan gjøre på Basware Marketplace Standard, er å bestille artikler. Du kan finne artikler for å bestille, legge dem til i en kurv og deretter sende dem som en forespørsel til godkjenningsprosessen i din organisasjon.

#### **Marketplace**

Marketplace-artikler administrert i en katalog, tilsvarende et e-handelsnettsted. De tilgjengelige artiklene administreres av produktansvarlige. Marketplace-artikkelinnhold kan lastes opp av enten de produktansvarlige eller leverandørene selv, og gjennomgås og godkjennes vanligvis av de produktansvarlige.

Se [Visninger](#page-17-0) hvis du vil ha informasjon om hvordan artikkelens synlighet er konfigurert.

#### **Fraktkostnader**

i.

Artiklene du bestiller, kan ha fraktkostnader som allerede er vist på Marketplace. I så fall vises fraktkostnadene i handlekurven under hver artikkel. Hvis fraktkostnaden er gratis, vises den med teksten **Gratis**. Hvis fraktkostnaden ikke er oppgitt for en artikkel, vises det ikke noen fraktkostnad i handlekurven.

Hvis det ikke oppgis noen fraktkostnad for en vare på Marketplace, kan leverandøren likevel kreve et fraktgebyr. Gebyret kan sees på fakturaen fra leverandøren.

## **1.1 Finn og vis artikler i Marketplace**

- **1.** Fra Basware Purchase-to-Pay klikker du på **Handle** > **Marketplace**.
- **2.** Skriv ett eller flere relevante søkeord i søkeboksen, og klikk på **Søk**.

Marketplace søker etter ordene i følgende felter:

- **• Artikkel-ID**
- **• Produsent-ID**
- **• Artikkelnavn**
- **• Produsentens navn**
- **• Nøkkelord**
- **• Leverandørnavn**
- **• Kontraktreferanse**
- **• Beskrivelse**
- **• Artikkelklassifisering**

Hvis du søker med mer enn ett ord, vises artikler som inkluderer noen av disse ordene. For eksempel returnerer søkeuttrykket «rosa sadel» artikler med enten «rosa» eller «sadel». Hvis du i stedet bare vil se artikler som passer alle ordene, velger du alternativet **Treff på alle nøkkelord**. Hvis du vil vite mer om hvordan søk fungerer, se .

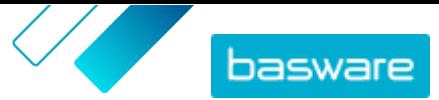

<span id="page-3-0"></span> $\overline{\mathbf{i}}$ 

- **3.** På siden med søkeresultater kan du sortere og filtrere resultatene på flere måter:
	- **•** Sorter etter **Relevans**, **Dato**, **Pris**, **Navn** og **Artikkel-ID**.
	- **•** Klikk på **Kategorier** for å se listen over alle tilgjengelige kategorier, og filtrer etter kategori.
	- **•** Velg **Vis utløpte artikler** for også å se artikler i søkeresultatene som har utløpt og ikke lenger kan bestilles.
	- **•** Velg **Treff på alle nøkkelord** for å se bare artikler som inkluderer alle ordene du har søkt med.
	- **•** Velg **Vis foretrukne artikler** for å se bare artikler som er merket som foretrukket av organisasjonen din. Hvis du vil ha mer informasjon om foretrukne varer, kan du se .
	- **•** I feltet **Pris** skriver du et minste og maksimalt antall for å se bare artikler i det prisområdet.
	- **•** Aktiver en avkrysningsboks på ruten **Filtre** for å se bare artikler med det attributtet. Filtre er dynamiske - De tilgjengelige attributtene avhenger av de tilgjengelige artiklene.
- **4.** Klikk på artikkelens tittel for å vise opplysningene om en artikkel.

Artikkelopplysningene avhenger av den angitte informasjonen. Artikkelens prisinformasjon kan inkludere kvantumsrabatter, som er avslag i artikkelprisen når du bestiller over en viss mengde. Artiklene kan ha informasjon om pakkede artikler eller tilknyttede artikler. Pakkede artikler selges typisk med den aktuelle artikkelen som et sett. Tilknyttede artikler er lignende artikler som også er tilgjengelige fra samme leverandør.

## **1.2 Bestill artikler fra Marketplace**

- **1.** Fra Basware Purchase-to-Pay klikker du på **Handle** > **Marketplace**.
	- **2.** [Søk etter artikkelen](#page-2-0) som du vil bestille.
	- **3.** For hver artikkel som du vil bestille, skriver du artikkelantallet som du vil ha, og klikker på **Legg til**. Standardantallet for hver artikkel er minimumsbestillingsmengden.

Artikkelen legges til i kurven og kan sees i forhåndsvisningen av kurven ved siden av søkeresultatene på Marketplace. Klikk på artikkelnavnet for å få mer informasjon (detaljer kan ikke vises for leverandørens punchout-artikler i kurven).

For artikler med forskjellige valutaer må du opprette en ny kurv for hver valuta. Bare li. artikler som bruker samme valuta, kan være i én kurv. Hvis Basware Purchase-to-Payløsningen din har én påkrevd valuta, kan du ikke sjekke ut Marketplace-kurven din i en annen valuta. Velg artikler fra Marketplace som bruker organisasjonens påkrevde valuta, eller kontakt administratoren din for å få hjelp.

- **4.** Klikk på for å åpne kurven.
- **5.** Foreta eventuelle nødvendige endringer, f.eks. justere artikkelantall eller fjerne artikler.
- **6.** Klikk på **Sende til bestilling**.
- **7.** Opprett en rekvisisjon for artiklene.
	- a) På Rekvisisjonen din klikker du på **Innhent godkjenning**.

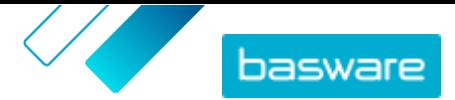

- b) Skriv inn et formål.
- c) Hvis artiklene som ble bestilt hadde leveringsdatoer definert, vil innkjøpsrekvisisjonen automatisk få den tidligste målleveringsdatoen for feltet **Ønsket leveringsdato**. Endre denne datoen om nødvendig. Du kan også gjennomgå og endre feltet **Ønsket leveringsdato** individuelt for hver artikkel på rekvisisjonen.
- d) Endre annen informasjon etter behov.
- e) Klikk på **Innhent godkjenning**.

En innkjøpsrekvisisjon opprettes og sendes til godkjenning basert på selskapets politikk. Hvis artiklene blir godkjent, bestilles de fra leverandørene.

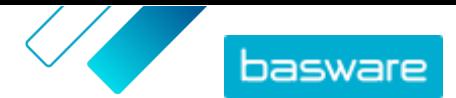

# <span id="page-5-0"></span>**2 Avtaler og artikler**

I **Produktansvarlig** inneholder avtaler alle artiklene som gjør det mulig for produktansvarlige og leverandører å opprette, gjennomgå, godkjenne og publisere Marketplace-innhold.

#### **Avtaleprosess**

Når avtaler opprettes, godkjennes, publiseres og oppdateres, går de gjennom følgende statuser:

- **1. Utkast**: opprettet, men ennå ikke sendt til leverandøren eller publisert
- **2. Venter på svar**: sendt til leverandøren, venter på leverandørens prisliste
- **3. Venter på prisgodkjenning**: venter på godkjenning fra kjøperadministrator
- **4. Aktiv**: har en godkjent prisliste
- **5. Utløper snart**: vil utløpe i løpet av de 30 neste dagene
- **6. Utløpt**: har utløpt

#### **Artikler**

Alle katalogartikler som er tilgjengelige for brukerne dine å kjøpe, er inkludert i avtaler. For organisasjonsavtaler sender du avtalen til en leverandør, og leverandøren leverer en prisliste med artikler. For agentavtaler oppretter du artiklene i avtalen og publiserer den for å gjøre artiklene tilgjengelige på Marketplace.

## **2.1 Opprett avtaler**

Slik oppretter du en avtale:

**1.**

- **2.** Klikk på **Opprett**.
- **3.** I feltet **Avtalenavn** skriver du navnet på avtalen. Dette feltet er obligatorisk.
- **4.** I feltet **Type** velger du type avtale. Når avtalen er opprettet, kan ikke avtaletypen endres.

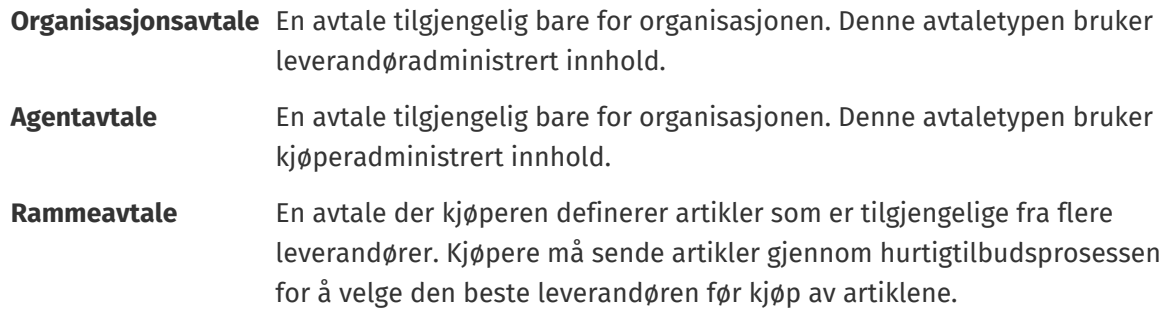

- **5.** I feltet **Startdato** velger du den første dagen avtalen gjelder.
- **6.** I feltet **Utløpsdato** velger du dagen avtalen ikke lenger gjelder.
- **7.** I feltet **Kontraktreferanse** angir du informasjon om tilknyttede kontrakter. Brukere av **Produktansvarlig** kan søke etter denne informasjonen for å finne avtaler.
- **8.** I feltet **Språk** velger du språket avtaleinformasjonen er skrevet på.
- **9.** I feltet **Valuta** velger du valutaen som alle prislister i avtalen må angis i.

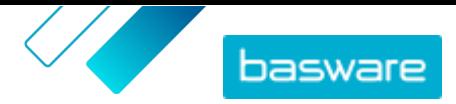

- <span id="page-6-0"></span>**10.**I feltet **Nøkkelord** skriver du søkeord sluttbrukere kan bruke til å finne denne avtalens artikler i Marketplace. Stikkordene vises ikke på selve artiklene.
- **11.** I feltet **Beskrivelse** angir du en beskrivelse for avtalen. Bare du og andre brukere av Product Manager ser beskrivelsen. Det er ikke synlig i Marketplace og sendes ikke til leverandører.
- **12.** Klikk på **Lagre**.

Avtalen opprettes i statusen **Utkast**. Hvis du har opprettet en organisasjon eller en delt avtale, må du nå legge til en leverandør. Se [Legg til leverandører i avtaler.](#page-10-0)

Hvis du har opprettet en agent- eller rammeavtale, må du nå legge til artikler. Se [Last opp innhold](#page-13-0) for å laste opp mange artikler samtidig ved hjelp av en datafil.

### **2.2 Agentavtaler**

Agentavtaler inneholder artikler og tjenester som er lagt til og vedlikeholdt av kjøperadministratoren. Leverandører er ikke involvert i administrasjonen av innhold i en agentavtale. Disse kan være et godt verktøy for å legge til artikler i Marketplace fra leverandører som ikke er registrert i Basware Network.

En egen agentavtale er typisk konfigurert for hver leverandør. Avhengig av virksomhetens behov kan det være mer effektivt å konfigurere en enkelt agentavtale med egen organisasjon som leverandør. For hver artikkel i avtalen kan du deretter bruke alternativet **Angi leverandør av artikkel** til å definere leverandøren for den artikkelen.

Hvis du vil legge til artikler i agentavtaler, kan du legge til artikler individuelt ved å administrere avtalen eller [laste opp innhold](#page-13-0) via fanen Innlaster.

### **Artikkelprising i agentavtaler**

I agentavtaler er prisinformasjon konfigurert sammen med artikkelinformasjonen. Det er ingen separat prisliste for artikler i agentavtaler.

### **Agentavtaleartikler på mange språk**

Hvis du må vise artikkelinformasjon fra en agentavtale på mer enn ett språk, må du opprette en annen agentavtale for hvert språk du vil inkludere. Deretter kan du fordele artiklene på forskjellige språk ved å [opprette en visning](#page-17-0) for hvert språk og legge til respektive agentavtale i den.

### **Lagerbeholdning**

Produktansvarlige kan [laste opp lagerbeholdning](#page-14-0) for artikler i agentavtaler. Kjøpere kan deretter se antall av artikkelen som er tilgjengelig på ett eller mange steder. Denne funksjonen er bare tilgjengelig for organisasjoner med fanen Innlaster aktivert.

Lagerbeholdning endrer seg ikke automatisk når kjøpere bestiller artikler i Marketplace. Lagerbeholdning må alltid oppdateres med den manuelle opplastingen.

### **2.2.1 Opprett standardartikler**

Følg disse instruksjonene når du bare vil opprette noen få artikler.

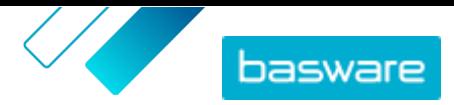

Hvis du trenger å opprette mange artikler, eksporter avtalen som en Super Content Loader-fil og bruk den til å opprette artikler raskere.

**1.** Finn agentavtalen du vil legge til standardartikler i, og klikk på  $\bullet$ .

- **2.** I avsnittet Artikler klikker du på  $\phi$ .
- **3.** Klikk på **Opprett**.
- **4.** Fra rullegardinlisten **Artikkeltype** velger du **Standardartikkel**.
- **5.** I feltet **Leverandørens artikkel-ID** skriver du en identifiseringskode for artikkelen.
- **6.** Legg til en mal i artikkelen hvis det er nødvendig. Se hvis du vil ha instruksjoner om hvordan du oppretter og legger til maler.
- **7.** Hvis du vil angi artikkelens leverandør, slår du på vippebryteren for **Angi leverandør av artikkel**. Du må deretter fylle ut følgende felter:
	- a) I feltet **Leverandørnavn** angir du navnet på leverandøren.
	- b) I feltet **Leverandørkode** skriver du inn leverandørens kode, for eksempel et DUNS-nummer.
	- c) I feltet **E-postadresse for leverandør** angir du leverandørens e-postadresse.
- **8.** I feltet **Navn** skriver du et navn på artikkelen.

Navnet er det mest fremtredende feltet i brukerens søkeresultater. Påse at du bruker et navn som er både relevant og konsist.

**9.** I feltet **Beskrivelse** skriver du en beskrivelse som vil selge artikkelen.

Et sammendrag av dette feltet vises i Marketplace-søkeresultatene. Du kan bruke formatering til å fremheve nøkkelegenskaper ved artikkelen.

- **10.**I feltet **Nøkkelord** skriver du aliasnavn, synonymer eller navn på nøkkelegenskapene ved artikkelen for å hjelpe kjøpere å finne den.
- **11.** I feltet **Innholdskoder** velger du en kode som skal tildeles artikkelen.

For at koder skal være tilgjengelige, må du først legge til koder i avtalen.

- **12.** I avsnittet **Artikkelattributter** angir du ytterligere informasjon om produktet.
	- **Produsentens navn** Produsent av produktet eller leverandøren av tjenesten, hvis det ikke er deg.

**Produsentens produkt-ID** Produsentens eller tjenesteleverandørens unike identifikator for produktet eller tjeneste.

- **13.** Hvis du vil definere attributter på egen hånd, kan du ved siden av **Tilpassede attributter** klikke på og definere navnet og verdien til attributtet.
- **14.** I rullegardinlisten **Måleenhet for sammenligning** velger du riktig måleenhet.
- **15.** I feltet **Sammenligningsskala** skriver du sammenligningsskalaen, som brukes til å opprette en pris per UOM på standardartikkelen. Hvis du for eksempel vil definere prisen på 100 liter, skriver du «100».
- **16.** I feltet **Bestillingsenhet** angir enheten artikkelen kan bestilles i, f.eks. Hver, Eske, Rull, osv.
- **17.** I feltet **Nummer i en ordreenhet** angir du antallet enkeltartikler som bestillingsenheten inneholder.

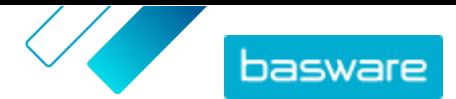

- <span id="page-8-0"></span>**18.**I feltet **Bestillingsnivåer** angir du multiplikatorene som bestillingsenheten må bestilles til. For eksempel må en kjøper kanskje kjøpe artikkelen bare i multiplikatorer på 5 esker (5 esker, 10 esker, 15 esker). Angi 1 for å la en kjøper bestille hvilket som helst antall enheter.
- **19.** I avsnittet **Kvantumsrabatter** angir du prisinformasjonen for artikkelen.
	- a) I feltet **Antall enheter** angir du minste antall enheter kjøperen må bestille for å få den angitte prisen. Det laveste antallet på listen er minste antall enheter en kjøper kan bestille. Hvis for eksempel det laveste antallet enheter som er angitt, er 10, kan ikke en kjøper kjøpe færre enn 10 enheter av artikkelen.
	- b) I feltet **Pris** angir du prisen per enhet når kjøperen bestiller minst det angitte antallet enheter.

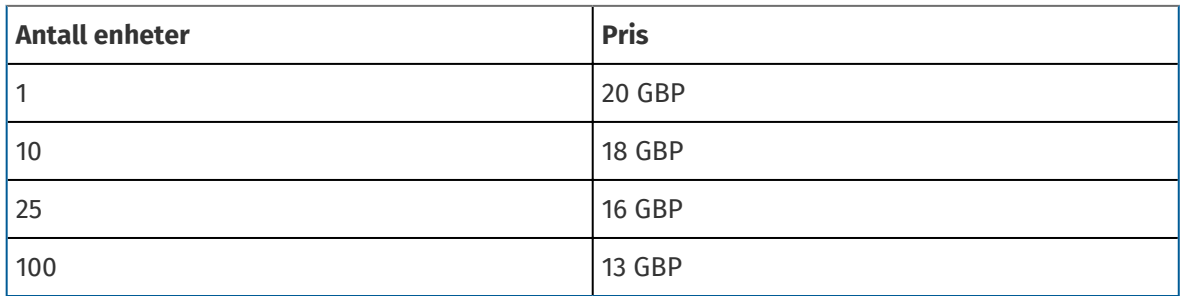

Et eksempelsett på kvantumsrabatter kan være:

En kjøper som bestiller mellom 1 og 9 enheter, betaler i dette tilfellet 20 GBP per enhet. En bruker som bestiller mellom 10 og 24 enheter, betaler 18 GBP per enhet, osv.

- **20.** For å definere klassifiseringen av artikkelen klikker du på  $\boldsymbol{\phi}$  ved siden av **Klassifisering** og velger riktig klassifisering.
- **21.** I avsnittet **Koblede medier** legger du til bruksanvisningene og andre mediefiler. Se hvis du trenger instruksjoner. Du kan også hoppe over dette nå og gå tilbake senere.
- 22. I avsnittet Eksterne koblinger klikker du på **for å legge til en kobling til et eksternt nettsted.**
- **23.** Legg til bilder i artikkelen. Se hvis du trenger instruksjoner. Du kan også hoppe over dette nå og gå tilbake senere.
- **24.**Klikk på **Lagre** for å lagre artikkelen.

Når du har opprettet standardartikler, kan du:

- **•** Opprett leveringsartikler for å definere leveringsgebyrene for produktene.
- **•** Last opp medier, og legg dem til i artiklene

Når du har opprettet standardartikler, kan artiklene måtte [godkjennes](#page-12-0) basert på avtalens godkjenningssystem.

### **2.2.2 Opprett leveringsartikler**

**1.** Finn agentavtalen du vil legge til standardartikler i, og klikk på  $\bullet$ .

- **2.** I avsnittet **Artikler** klikker du på  $\phi$ .
- **3.** Klikk på **Opprett**.
- **4.** Fra rullegardinlisten **Artikkeltype** velger du **Leveringsartikkel**.

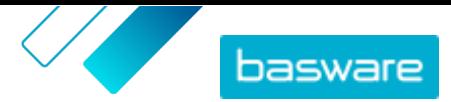

- **5.** I rullegardinlisten **Leveringstype** velger du om du vil bruke leveringsartikkelen for hver artikkel, eller for hele handlekurven.
- **6.** I feltet **Leverandørens artikkel-ID** skriver du en identifiseringskode for artikkelen.
- **7.** Hvis du vil angi artikkelens leverandør, slår du på vippebryteren for **Angi leverandør av artikkel**. Du må deretter fylle ut følgende felter:
	- a) I feltet **Leverandørnavn** angir du navnet på leverandøren.
	- b) I feltet **Leverandørkode** angir du leverandørens kode, f.eks. et DUNS-nummer.
	- c) I feltet **E-postadresse for leverandør** angir du leverandørens e-postadresse.
- **8.** Fyll ut feltene **Navn**, **Beskrivelse** og **Nøkkelord**.
- **9.** I avsnittet **Kvantumsrabatter** angir leveringsgebyret per artikkel eller per bestilling.

Hvis leveringstypen settes til **Artikkel**, definerer kvantumsrabattene leveringsprisen per artikkel avhengig av antallet artikler i kurven. Hvis leveringstypen settes til **Kurv**, definerer kvantumsrabattene leveringsprisen for kurven avhengig av verdien på kurven.

- a) I feltet **Antall enheter** angir du minste antall artikler ELLER minste samlede kurvverdi kjøperen må bestille for å få angitt leveringspris. Den første kvantumsrabatten som angis, bør alltid være 1, men mange ytterligere nivåer kan legges til.
- b) I feltet **Pris** angir du prisen per enhet når kjøperen bestiller minst angitt antall artikler eller samlet kurvverdi.

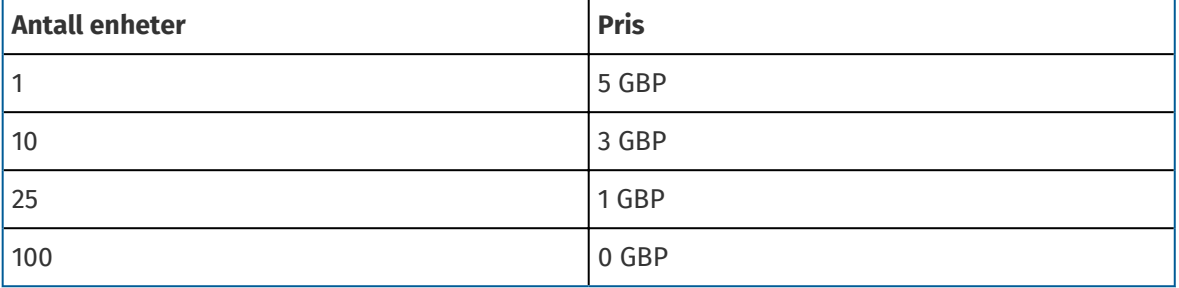

Et eksempelsett på kvantumsrabatter for en kurvleveringsartikkel kan være:

I dette tilfellet betaler en kjøper som bestiller artikler for mellom £1 og £9,99, et leveringsgebyr på £5 for bestillingen. En bruker som bestiller mellom £10 og £24,99 enheter, betaler et leveringsgebyr på £3, osv.

- 10. For å definere klassifiseringen av artikkelen klikker du på  $\bullet$  ved siden av **Klassifisering** og velger riktig klassifisering.
- **11.** Legg til et bilde i artikkelen. Se hvis du trenger instruksjoner. Du kan også hoppe over dette nå og gå tilbake senere.
- **12.** Klikk på **Lagre** for å lagre artikkelen.

Når du er ferdig med å opprette leveringsartikler, kan prislisten måtte [godkjennes](#page-12-0). Når leveringsartiklene er godkjent, kan du bruke dem på standardartikler mens du [oppretter](#page-6-0) eller redigerer standardartiklene.

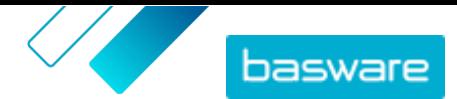

### <span id="page-10-0"></span>**2.3 Rammeavtaler**

Rammeavtaler inneholder Marketplace-innhold som kan leveres av flere leverandører. Produktansvarlig laster opp en artikkelliste med tilgjengelige varer og tjenester, og alle leverandørene som kan levere dem. Når en artikkel er bestilt fra avtalen, må den gå gjennom et hurtigtilbud for å bestemme artikkelens sluttpris og leverandør.

### **2.3.1 Opprett artikler for rammeavtaler**

- **1.** Finn rammeavtalen som du vil legge til artikler eller tjenester i, og klikk på  $\bullet$ .
	- **2.** I avsnittet Artikler klikker du på  $\phi$ .
	- **3.** Klikk på **Opprett**.
	- **4.** I feltet **Leverandørens artikkel-ID** angir du en ID for artikkelen eller tjenesten.

Siden artikler på rammeavtaler kan sendes til flere leverandører som kan ha forskjellige artikkel-ID-er, kan dette feltet inneholde en intern artikkel-ID definert av deg.

- **5.** I feltet **Navn** angir du et navn på artikkelen eller tjenesten. Påse at navnet er enkelt å finne i Marketplace for kjøpere.
- **6.** I feltet **Beskrivelse** angir du detaljene om artikkelen eller tjenesten. Beskrivelsen er synlig for brukere i Marketplace, så påse at den er fullført og relevant.
- **7.** I feltet **Nøkkelord** angir du synonymer og tilknyttede ord som kan bidra til at kjøpere finner artikkelen eller tjenesten enklere når de søker i Marketplace.
- 8. I avsnittet **Klassifisering** klikker du på  $\phi$  og velger UNSPSC-klassifiseringsinformasjonen for artikkelen eller tjenesten.
- **9.** Legg til leverandører i artikkelen. Disse leverandørene legges automatisk til i tilbudsforespørselen under hurtigtilbudsprosess når denne artikkelen eller tjenesten bestilles av en kjøper.
	- a) I avsnittet **Leverandører** klikker du på **.**
	- b) Finn en leverandør du vil legge til i artikkelen, og klikk på  $\uparrow$ . Bruk søkelinjen øverst på listen for å finne leverandører enklere.
	- c) Gjenta for hver leverandør du vil legge til i artikkelen.
	- d) Klikk på **Lukk** når alle leverandører er lagt til.
- **10.** Legg til bilder i artikkelen. Du kan også hoppe over dette nå og gå tilbake senere.
- **11.** Klikk på **Lagre** for å lagre artikkelen.

Artikkelen er blitt lagt til i rammeavtalen. Avhengig av godkjenningssystemene på plass kan endringer i rammeavtalen kreve godkjenning. Etter at endringene er godkjent, er artikkelen synlig i katalogen som brukere kan bestille.

## **2.4 Legg til leverandører i avtaler**

Du må legge til en leverandør til alle organisasjonsavtaler og delte avtaler. Du kan hoppe over disse trinnene hvis du bruker en agent- eller rammeavtale.

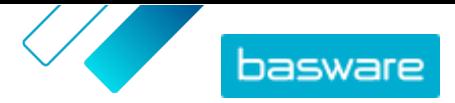

<span id="page-11-0"></span>Etter at du har lagt til en leverandør, kan du deretter sende avtalen til leverandøren for å anmode om en prisliste.

- **1.** Klikk på > .
	- **2.** Finn avtalen du vil legge til en leverandør i, og klikk på  $\phi$ .
	- **3.** I avsnittet Leverandør i avtaleopplysningene klikker du på  $\bullet$ .
	- **4.** Finn leverandøren du vil legge til i avtalen, og klikk på **Legg til**.

Du kan legge til bare én leverandør i en avtale.

**5.** Klikk på **Send inn til leverandør**.

Leverandøren varsles med informasjonsforespørselen. Når du har mottatt informasjonen, kan du godkjenne prislisten. Se [Godkjenn avtaler og prislister.](#page-12-0)

# **2.5 Legg til godkjenningssystemer i avtaler**

Før du kan fullføre dette trinnet, må du ha et opprettet godkjenningssystem som du vil legge til i en avtale. Hvis du vil ha mer informasjon, kan du lese [Opprett godkjenningssystemer](#page-21-0). En avtales godkjenningssystemer kan dessuten ikke redigeres hvis avtalen venter på godkjenning. Godkjenn avtalen først (se [Godkjenn avtaler og prislister](#page-12-0)), og endre deretter godkjenningssystemet.

Godkjenningssystemer brukes bare for organisasjonsavtaler, delte avtaler og utstemplingsavtaler. De brukes også til agentavtaler, særlig avtaler oppdatert med en automatisert SFTP-opplasting.

Godkjenningssystemer gjør det mulig for produktansvarlig å definere hvem som kan godkjenne prislister eller utstemplingsinformasjon, og under hvilke omstendigheter. Godkjenning kan utløses hvis artikler legges til og fjernes, hvis priser stiger eller faller, eller hvis måleenheter endres. Én eller mange brukere kan informeres med e-post når en regel utløses.

Én godkjenningsordning tilordnes hver avtale. En enkelt godkjenningsordning kan brukes for mange avtaler, men hver avtale kan bare ha én tilordnet godkjenningsordning.

Slik legger du til et godkjenningssystem i en avtale:

- **1.** Klikk på > .
- **2.** Finn avtalen du vil legge til et godkjenningssystem i, og klikk på  $\phi$ .
- **3.** Klikk på i avsnittet **Godkjenninger**.
- **4.** Finn godkjenningssystemet du vil bruke. Du kan søke etter stikkord eller sortere etter **Navn** eller **Sist endret**.
- **5.** Når du finner godkjenningssystemet du vil bruke, klikker du på  $\phi$  for å vise eller redigere godkjenningssystemet.
- **6.** Når godkjenningssystemet er klart til å brukes, klikker du på  $\rightarrow$  for å legge til godkjenningssystemet i avtalen.
- **7.** Klikk på **Utført**.

Godkjenningssystemet er lagt til, og siden **Administrer avtaler** åpnes. Når det er gjort endringer i avtalen, kreves godkjenninger basert på reglene i godkjenningssystemet som nylig er lagt til. Se [Godkjenn avtaler](#page-12-0) [og prislister](#page-12-0) hvis du vil ha informasjon om hvordan du godkjenner en avtale.

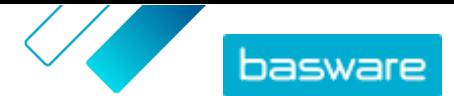

## <span id="page-12-0"></span>**2.6 Godkjenn avtaler og prislister**

Når en leverandør endrer en prisliste i en organisasjonsavtale eller en agentavtale oppdateres gjennom en automatisert SFTP-opplastingsprosess, kan endringene utløse en regel i avtalens godkjenningssystem. Hvis du er satt opp som godkjenner for regelen som ble utløst, må du godkjenne avtaleendringene før de vises for brukere i Marketplace.

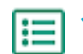

**1.** Klikk på > .

**2.** Finn avtalen du vil godkjenne, og klikk på  $\phi$ .

Bruk filteret **Venter på godkjenning** for raskt å finne avtaler som må godkjennes.

- **3.** Vis innholdsendringene som må godkjennes:
	- **•** Klikk på ved siden av **Prisliste** for en organisasjonsavtale.
	- **•** Klikk på **o** ved siden av **Artikler** for en agentavtale.
- **4.** Vis endringene i innholdet. Filtrer listen på følgende måte hvis det er nødvendig:
	- **•** Klikk på **Økt pris** for å se artikler som prisen har steget for.
	- **•** Klikk på **Redusert pris** for å se artikler som prisen har falt for.
	- **•** Klikk på **Kan ikke sammenligne** for å se artikler som har endret seg på en eller annen måte.
	- **•** Klikk på **Fjernet** for å se artiklene som er fjernet.
	- **•** Klikk på **Lagt til** for å se artikler som er lagt til.
	- **•** Klikk på **Gjeldende** for å se alle aktuelle artikler.
	- **•** Klikk på **Foreslått** for å se artikler som er foreslåtte tillegg.
- **5.** Klikk på **Godkjenn** for å godkjenne endringene i innholdet. Klikk på **Avvis** for å avvise endringene.
- **6.** Publiser avtalen.

Hvis den godkjennes, lagres avtalen og publiseres med endringene. Brukere kan umiddelbart se den nye informasjonen om Marketplace.

## **2.7 Publiser avtaler**

Når du har gjort eventuelle endringer i avtaler, må du publisere avtalen for at endringene skal være synlige for sluttbrukere av Marketplace. Systemet viser en melding når en avtale inneholder endringer som må publiseres.

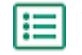

- **1.** Klikk på >.
	- **2.** Finn avtalen du vil publisere til, og klikk på  $\phi$ .
	- **3.** Klikk på **Publiser**.

Endringene lagres og er synlige for kjøpere på Basware Marketplace Standard.

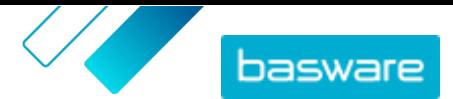

# <span id="page-13-0"></span>**3 Laster opp innhold**

Du kan laste ned innhold fra det eksisterende systemet og laste det opp til Basware Marketplace Standard. Typene innhold som du kan laste opp, avhenger av rollen din.

Basware Marketplace Standard gjør det mulig å bruke forskjellige typer filer til å laste opp innhold. Dette er mulig på grunn av den fleksible Content Loader, som kobler datafeltene i filene til respektive felter på Basware Marketplace Standard.

Hvis du trenger filmaler for å komme i gang, kan du gå til biblioteket for innholdsinnlastingsmaler for å laste ned maler for forskjellige typer innhold.

### **3.1 Last opp innhold**

Æ

Se før du laster opp innholdet. Se hvis du trenger en filmal der du kan angi samtykke.

**1.** Klikk på **Produktansvarlig** > **Innlaster**.

Flisen **Laster opp** øverst i visningen viser deg antallet filer som for øyeblikket lastes opp.

- **2.** Klikk på **Last opp filer**.
- **3.** Under **Tilordning** velger du koblingen du vil bruke for filen.
- **4.** Under **Kildefil** klikker du på **Velg en fil** og blar til filen du vil laste opp.
- **5.** Fra rullegardinlisten **Angi en handling** velger du ett av følgende:
	- **• Slå sammen med eksisterende artikler**: Filen som du laster opp, medfører tillegg og endringer i gjeldende avtale, og innholdet som ikke er i filen, forblir uberørt.
	- **• Erstatt eksisterende artikler**: Filen som du laster opp, overskriver det aktuelle avtaleinnholdet, dvs. alle tidligere artikler er slettet og artiklene på den importerte filen ta deres plass.
- **6.** Under **Resultattype** velger du innholdet du vil laste opp:
	- **• Lagerbehandling for agent**: Last opp lagerbeholdning for artikler i agentavtaler.
	- **• Produkter og prisliste**: Last opp artikler og prisinformasjon.
- **7.** Under **Språk** velger du språk.
- **8.** Under **UNSPSC-versjon** velger du versjonen av UNSPSC-klassifisering som du bruker.
- **9.** Under **Valuta** velger du riktig valuta.
- **10.**Klikk på **Last opp**.

Når du har lastet opp innhold, [sender du det](#page-15-0).

## **3.2 Bruk Super Content Loader for å laste opp innhold**

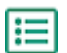

**1.** Last ned filen Super Content Loader til datamaskinen fra visningen Maler for Content Loading.

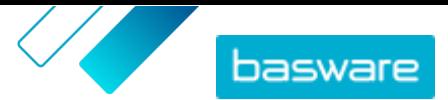

<span id="page-14-0"></span>Hvis du vil foreta endringer og tillegg til en eksisterende agentavtale, kan du også eksportere agentavtalen som en Super Content Loader fil og bruke den i stedet for en tom mal.

- **2.** I Microsoft Excel åpner du filen Super Content Loader.
- **3.** Gå til arket **Artikkeldata**.

Hvis du trenger instruksjoner om hvordan legger til innholdet i Excel-arbeidsboken, kan du se arkene **Instruksjoner** og **Detaljert brukerveiledning** på Excel-arbeidsboken. Arket **Detaljert brukerveiledning** forteller deg også hvilke data som er obligatoriske.

Vær oppmerksom på følgende kolonner:

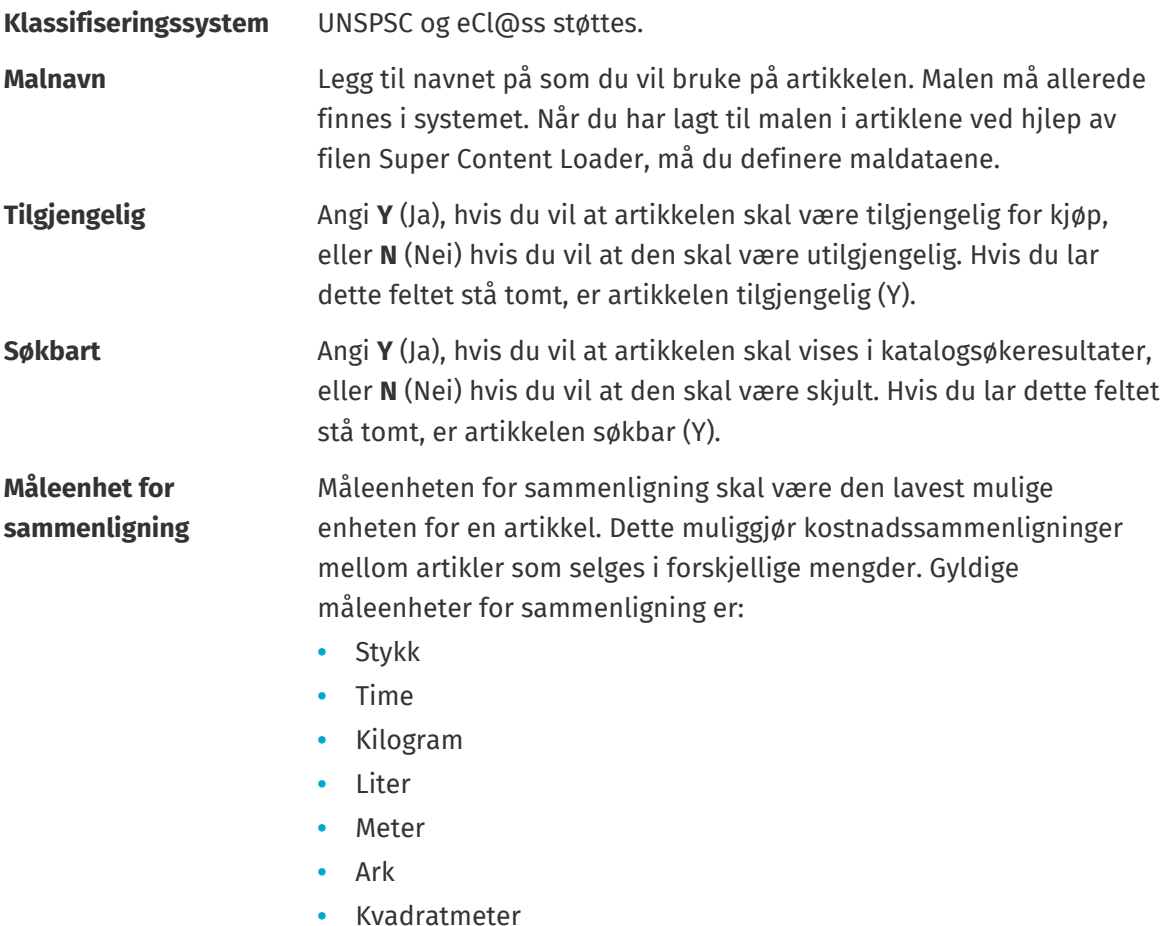

### **3.3 Last opp lagerbeholdning for artikkel manuelt**

Du kan legge til lagerbeholdning for artikler i agentavtaler. Lagerbeholdningen vises på siden med en artikkels opplysninger og forteller kjøpere hvor mye av en artikkel som er tilgjengelig på ett eller flere steder. Lagerbeholdning og lagerbeholdningssted oppdateres bare ved manuell opplasting og endrer seg ikke når kjøpere kjøper artiklene i Marketplace.

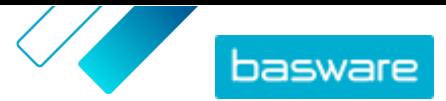

<span id="page-15-0"></span>i

Lagerbeholdningen slettes automatisk 30 dager etter opplasting. For å holde lagerbeholdningen oppdatert må du laste opp lagerbeholdning regelmessig eller bruke automatiserte opplastinger.

- **1.** Aktiver lagerbeholdning i en agentavtale.
	- a) Finn en eksisterende agentavtale, og klikk på  $\phi$  for å åpne den, eller [opprett en ny](#page-5-0).
	- b) På siden Administrer avtaler slår du på vippebryteren for **Lagerbeholdning**.
	- **2.** Klargjør CSV-filen med lagerbeholdning.

CSV-filen må ha følgende kolonner: SKU, Plassering og Mengde.

Hvis du må laste ned en filmal for lagerbeholdningsopplasting, går du til informasjonspanelet på høyre side av siden, ruller til avsnittet Lager og klikker på koblingen **her**.

**3.** Ved siden av Lagerbeholdning klikker du på  $\mathbf{1}$ .

Siden Innlaster åpnes, og feltet **Avtale-ID** fylles automatisk ut med avtalens informasjon.

- **4.** I feltet **Tilordning** velger du **CSV med lagerbeholdning for agent**.
- **5.** I feltet **Kildefil** klikker du på **Velg en fil** og velger CSV-filen med lagerbeholdningsinformasjonen. Du kan også dra og slippe filen til boksen **Last opp**.
- **6.** I feltet **Angi en handling** velger du **Slå sammen med eksisterende artikler**.

Denne handlingen vil matche CSV-dataene med artikler som allerede er i avtalen, basert på artiklenes SKU. Lagerbeholdningsdataene legges til i artiklene, og eksisterende lagerbeholdningsdata for artiklene vil bli overskrevet. Annen artikkelinformasjon forblir uendret.

- **7.** I feltet **Resultattype** velger du **Lagerbehandling for agent**.
- **8.** Klikk på **Last opp**.
- **9.** Når filen er lastet opp, kontrollerer du innholdet for feil på siden Stadieinndeling.
- **10.**Når dataene er riktige, klikker du på **Utfør**.

Lagerbeholdningen lastes inn i avtalens artikler. Når brukere handler i Marketplace, kan de se lagerbeholdningen fra siden med artikkelopplysninger.

Lagerbeholdningen slettes automatisk 30 dager etter opplasting.

## **3.4 Vis og send opplastingen**

Når du har lastet opp innholdet, må du sende dataene for at innholdet skal være synlig for kjøperne.

**1.** Klikk på **Produktansvarlig** > **Innlaster**.

### **2.** Klikk på **Opplastingsstatus**.

Listen viser alle de nylige opplastingene og deres status.

Systemet kontrollerer filen i to faser. Først går filen gjennom koblingskontrollen, der systemet (blant annet) kontrollerer at typen fil samsvarer med den valgte koblingen. Deretter validerer systemet innholdet i filen. Hvis det er feil i en av de to kontrollene, informerer systemet deg.

- **3.** Klikk på **Vis** for å vise en opplasting.
- **4.** Klikk på **Utfør** for å fullføre det opplastede innholdet.

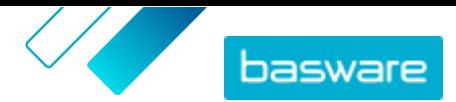

Når du har sendt opplastingen, oppretter systemet en ny [agentavtale](#page-6-0) som har samme navn som den opplastede filen, uten filnavntypen. Du kan finne avtalen i **Avtalekatalog** for å vise oppdateringene av avtalen og gjøre ytterligere endringer i innholdet. Hvis den oppdaterte avtalen er konfigurert, kan den kreve [godkjenning](#page-12-0) før den publiseres i katalogen.

# <span id="page-17-0"></span>**4 Visninger**

Som produktansvarlig kan du bruke visninger til å definere hvilket innhold som er synlig for sluttbrukere i Marketplace. Du kan konfigurere avtaler og organisasjonslister til å være synlige i hver visning, og deretter legge til brukere i visningen for å gi dem tilgang til innholdet.

To typer visninger er tilgjengelige:

**Avtale** Brukes til å administrere hvilke artikler grupper av brukere kan se og bestille i Marketplace.

**Anskaffelse** Brukes til å administrere innstillinger for hurtigtilbud og brukertilgang. Bare én innkjøpsvisning er tillatt per organisasjon.

I avtalevisninger kan du også sette opp organisasjonslister. Dette er handlelister som inneholder spesifikke artikler og tildeles alle brukere i en avtalevisning. Listene kan skreddersys etter brukernes spesifikke behov og bedriftsfunksjoner for å gjøre deres forespørselsopplevelse rask og enkel.

# **4.1 Opprett visninger**

Opprett en visning for enkelt å styre brukertilgang til spesifikt innhold i Marketplace.

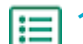

**1.** Klikk på **Produktansvarlig** > **Visninger**.

- **2.** Klikk på **Opprett**.
- **3.** I feltet **Type** velger du typen visning du vil opprette.
	- **Avtale** Brukes til å administrere hvilke artikler grupper av brukere kan se og bestille i Marketplace.
	- **Anskaffelse** Brukes til å administrere innstillinger for hurtigtilbud og brukertilgang. Bare én innkjøpsvisning er tillatt per organisasjon.

Se Visninger hvis du vil ha informasjon om typene visning.

- **4.** I feltet **Visningsnavn** skriver du navnet på visningen.
- **5.** I feltet **Beskrivelse** skriver du en beskrivelse for visningen.
- **6.** Klikk på **Lagre**.

En ny visning opprettes med status **Tom**. Avhengig av typen visning som du har opprettet, kan du kan nå utføre følgende oppgaver for å definere innholdet som er tilgjengelig i visningen.

For avtalevisninger:

- **•** [Legg til avtaler i en visning](#page-18-0)
- **•** [Legg til brukere i en visning](#page-18-0)
- **•** [Legg til organisasjonslister i en visning](#page-19-0)

**•**

For en innkjøpsvisning:

**•** [Legg til brukere i en visning](#page-18-0)

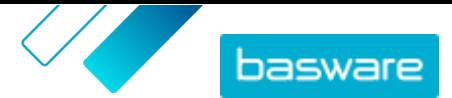

## <span id="page-18-0"></span>**4.2 Legg til avtaler i en visning**

Før du legger til avtaler i en visning, må du ha en [opprettet avtalevisning.](#page-17-0) Du må også ha minst én [avtale](#page-5-0) som ikke er utløpt.

Avtaler definerer hvilke artikler som er tilgjengelige for brukere som har tilgang til den visningen. De spesifikke artiklene er bestemt i avtalenes prislister.

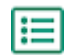

**1.** Klikk på **Produktansvarlig** > **Visninger**.

- **2.** Finn visningen du vil legge til avtaler i, og klikk på  $\bullet$ .
- **3.** I avsnittet **Avtaler** klikker du på  $\bullet$ .
- **4.** Hvis du vil søke gjennom listen over avtaler, skriver du søkeord i tekstboksen og klikker på **Søk**.
- **5.** *(Valgfritt)* Bruk filtrene til å sortere og begrense avtalene du vil se.
- **6.** Klikk på  $\rightarrow$  for hver avtale du vil legge til i visningen.

Hvis en avtale eller prisliste er utløpt, kan du ikke legge den til.

- **7.** Hvis avtalen du la til har innholdskoder, vises en dialogboks. Velg om du vil bruke innholdskoder:
	- **•** For å ignorere koder og gjøre alle artikler tilgjengelige for brukere som har tilgang til visningen, skru bryteren for **Vil du bruke innholdskoder?** til av.
	- **•** For å gjøre bare artikler med visse koder tilgjengelige for brukere som kan få tilgang til visningen, skru bryteren for **Vil du bruke innholdskoder?** til på. Slå deretter på vippebryteren for hver kode du vil inkludere.
- **8.** Når du har lagt til alle avtaler, klikker du på **Lagre** for å lagre avtalene i visningen.
- **9.** Klikk på **Publiser**.

Brukere som har tilgang til visningen kan se artiklene på avtalenes prislister. Når de søker i katalogen, kan brukere som har tilgang til visningen bruke hvilken som helst av de inkluderte innholdskodene som søkefiltre.

## **4.3 Legg til brukere i en visning**

Når du har opprettet en visning og lagt til en avtale i den, må du legge til brukere. Brukerne du velger, ser innholdet i de aktive avtalene i Marketplace. Brukerne kan også se organisasjonslister som du har lagt til i visningen.

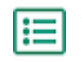

**1.** Klikk på **Produktansvarlig** > **Visninger**.

- **2.** Klikk på navnet på en visning for å åpne den.
- **3.** I avsnittet **Brukere** klikker du på  $\phi$ .
- **4.** Du kan velge brukere på én av to måter:
	- **•** Hvis du vil gjøre visningen tilgjengelig for alle brukere i organisasjonen, slår du på vippebryteren for **Hele organisasjonen**.
	- **•** Hvis du vil velge visse brukere som kan få tilgang til visningen, søker du etter dem på listen og klikker på . Du kan søke etter stikkord og sortere resultatene. Klikk på **Legg til disse** for

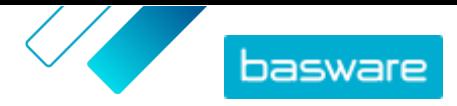

<span id="page-19-0"></span>å legge til alle brukerne som for øyeblikket vises, i visningen. Klikk på **Fjern disse** for å fjerne alle brukere som for øyeblikket vises, fra visningen.

**5.** Når du har valgt alle brukerne som du vil gi tilgang til innholdet i visningen, klikker du på **Utført**.

## **4.4 Legg til organisasjonslister i en visning**

Organisasjonslister kan bidra til at brukere finner artikler de trenger å bestille ofte, for mer effektiv bestilling. Organisasjonslister er spesifikke for hver visning og er bygd fra artiklene i visningens avtaler.

**1.** Klikk på **Produktansvarlig** > **Visninger**.

- **2.** Klikk på navnet på en visning for å åpne den.
- **3.** I avsnittet Lister klikker du på  $\phi$ .
- **4.** Søk etter listen du vil legge til i visningen. Du kan søke etter lister ved hjelp av stikkord og sortere resultatene etter **Navn** eller **Sist endret**, eller opprette en ny organisasjonsliste.
- **5.** Når du har funnet listen som skal legges til, slår du på vippebryteren for **Tilgjengelig**.
- **6.** Klikk på **Tilbak til [vis navn]** når du har lagt til alle de nødvendige artiklene i listen.

Organisasjonslistene stilles til rådighet. Alle brukere tilordnet i visningen kan se listene i sin **Lister**-meny i Marketplace.

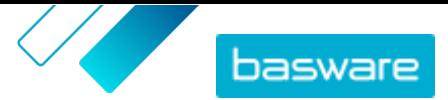

# <span id="page-20-0"></span>**5 Godkjenninger**

Godkjenningssystemer gjør det mulig for kjøperadministratoren å definere hvem som kan godkjenne prislister og agentavtaler og under hvilke omstendigheter. Opptil fem nivåer av regler kan defineres og kombineres for å opprette avanserte godkjenningssystemer. Godkjenning kan utløses hvis artikler legges til og fjernes, hvis priser stiger eller faller, eller hvis måleenheter endres. Én eller mange brukere kan informeres i e-post når en regel utløses.

En enkelt godkjenningsordning kan brukes for mange avtaler, men hver avtale kan bare ha én tilordnet godkjenningsordning. Ved å bruke ett godkjenningssystem for mange avtaler er det enkelt å administrere godkjenningssystemer uten å måtte endre dem for hver avtale enkeltvis.

### **Nivåer**

Godkjenninger er definert etter nivåer. Ved hjelp av nivåer kan kjøperadministratoren ha forskjellige godkjenningsregler for forskjellige slags prislisteendringer.

Som standard har hvert godkjenningssystem et standardnivå, som også vises som nivå 1. Dette er det siste mulige godkjenningsnivået, den siste kontrollen som bestemmer hva som er gjort for eventuelle endringer i prislisten.

Kjøperadministratoren kan legge til opptil fire ytterligere nivåer: nivå 2, 3, 4, og 5. For hvert nivå kan godkjenningsregler velges, og godkjennerne varsles når regelvilkårene er oppfylt.

Nivåer kontrolleres i synkende rekkefølge. Reglene på nivå 5 kontrolleres først, deretter nivå 4, nivå 3, nivå 2, og standardnivå 1 er det siste som kontrolleres. Den første regelen som utløses, oppretter et godkjenningsvarsel for de definerte godkjennerne på det nivået.

### **Regler**

Regler er endringer i prislisten som en administrators godkjenning kan være nødvendig for. Når du konfigurerer godkjenningssystemer, kan kjøperadministratoren velge én eller mange regler som skal kontrolleres på hvert godkjenningsnivå. De mulige reglene er:

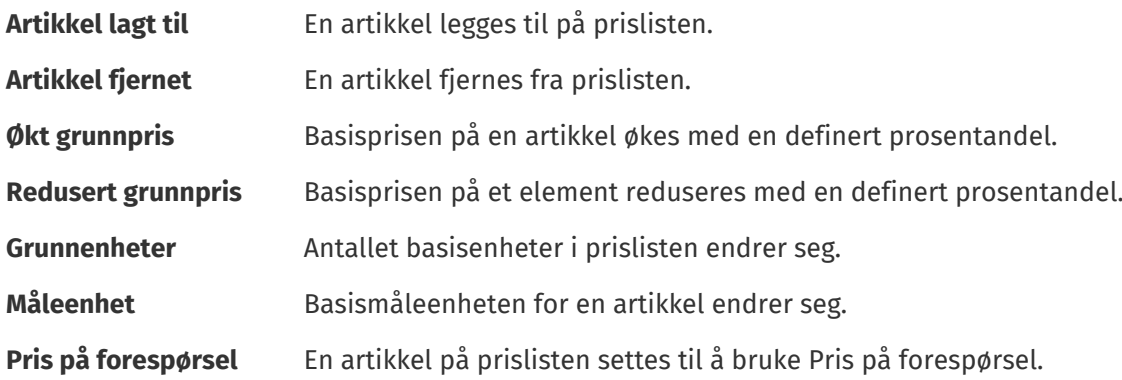

## **5.1 Standard godkjenningssystem**

Et standard godkjenningssystem opprettes automatisk av Basware Marketplace, med navnet **Standard godkjenningssystem [standard]**. Standardgodkjenningssystemet brukes automatisk på alle avtaler som ikke har anvendt et tilpasset godkjenningssystem.

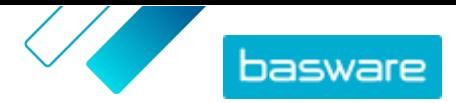

<span id="page-21-0"></span>Når standardgodkjenningssystemet er opprettet, settes det til prislister med automatisk godkjenning, så ingen brukergodkjenning er nødvendig for eventuelt nytt eller oppdatert innhold. Kjøperadministratoren kan redigere standardgodkjenningsystemets innstillinger når som helst.

# **5.2 Opprett godkjenningssystemer**

Du må ha rollen **Produktadministrasjon** for å administrere godkjenningssystemer.

Slik oppretter du et godkjenningssystem:

- **1.** Klikk på **Produktansvarlig** > **Godkjenninger**.
- **2.** Klikk på **Opprett**.
- **3.** Skriv et navn og en beskrivelse for godkjenningssystemet. Påse at systemnavnet er enkelt gjenkjennelig for deg og ditt administrative team.
- **4.** For å få avtalene som går gjennom denne godkjenningsordningen automatisk eksportert hver gang de oppdateres eller godkjennes, merker du av for **Automatisk eksport**. Du velger utløseren for automatisk eksport senere.
- **5.** Klikk på **Lagre**.

Godkjenningsystemets opplysninger vises, og **Standardnivå** opprettes. **Standardnivå** er obligatorisk for et godkjenningssystem.

- **6.** Hvis du valgte **Automatisk eksport** på forrige side, velger du et alternativ for **Utløser for automatisk eksport**:
	- **• Ved oppdatering**
	- **• Ved godkjenning**
- **7.** Konfigurer følgende alternativer for **Standardnivå**:
	- **• Auto** slått på: Alle endringer i avtalene godkjennes automatisk og oppdateres i Marketplace. Klikk på **for å** velge én eller flere kjøperadministratorer som vil bli informert på e-post hvis en prisliste endrer seg. De valgte administratorene trenger ikke å gjøre noe, siden endringene godkjennes automatisk.
	- **Auto** slått av: Klikk på  $\blacktriangle$  for å velge minst én kjøperadministrator som kan godkjenne endringer i avtalenes prislister. En av de valgte administratorene må godkjenne eventuelle prisendringer, artikler som er lagt til, eller artikler som er fjernet.
- **8.** Klikk på **Legg til nivå** for å legge til et ytterligere nivå av godkjenninger hvis det er nødvendig. Du kan legge til opptil fire ytterligere godkjenningsnivåer. Slik konfigurerer du et godkjenningsnivå:
	- a) Klikk på **i** i avsnittet **Regler** for å vise alle mulige regler. Regler er endringer i prislisten som en administrators godkjenning kan være nødvendig for.
	- b) Klikk på **for** å velge en regel. De tilgjengelige regelalternativene er:

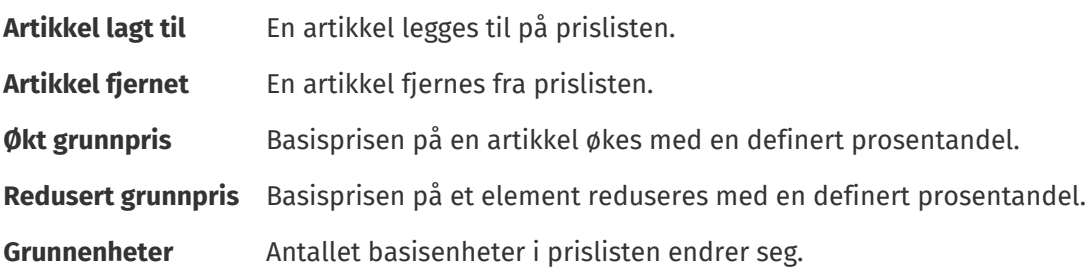

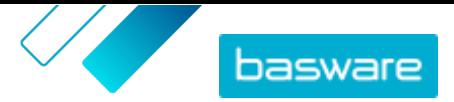

**Måleenhet** Basismåleenheten for en artikkel endrer seg.

**Pris på forespørsel** En artikkel på prislisten settes til å bruke Pris på forespørsel.

- c) Hvis du vil legge til flere regler i nivået, klikker du på  $\frac{1}{\sqrt{2}}$  igjen og legger til en ytterligere regel.
- d) Klikk på **i** i avsnittet Godkjennere for å vise alle mulige godkjennere.
- e) Klikk på **for å velge en godkjenner. Hvis du vil legge til flere godkjennere, klikker du på f** i avsnittet **Godkjennere** igjen og legger til en ytterligere godkjenner.
- f) Klikk på  $\bullet$  for å fjerne regler eller godkjennere.
- 9. I avsnittet Poengregler for kvalitet klikker du på  $\blacktriangle$  for å legge til en poengregel for kvalitet.

**10.**Klikk på **Lagre** når alle konfigurasjoner til godkjenningssystemet er fullført.

Godkjenningssystemet opprettes. Det kan nå brukes ved enhver avtale med en leverandør. Se [Legg til](#page-11-0) [godkjenningssystemer i avtaler](#page-11-0).

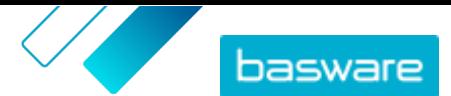

# <span id="page-23-0"></span>**6 Leverandørregistrering**

For å samarbeide med leverandører i Marketplace ved hjelp av avtaler eller tilbudsforespørsler må leverandøren først være registrert for å bruke Basware Network. Du må ha kontraktslederrollen Kjøper i Marketplace for å invitere leverandører til å registrere seg, eller for å vise og administrere invitasjonene.

For leverandører er registrering gratis og enkelt. Når du inviterer en leverandørorganisasjon til å registrere seg, mottar den en e-post med en kobling for å registrere seg i Basware Nettverk, et brukernavn og et passord. Leverandøren kan deretter registrere seg for å begynne å levere innhold, administrere bestillinger og håndtere e-fakturaer.

## **6.1 Inviter nye leverandører til Basware Nettverk**

- **1.** Klikk på **Innstillinger** > **Leverandørregistrering**.
	- **2.** Klikk på **Invitasjon**.
- **3.** Hvis du vil søke etter leverandøren, fyller du ut informasjon om leverandøren og klikker på **Finn denne leverandøren**.

Alle leverandører som stemmer med informasjonen, vises på listen.

- **4.** Finn leverandøren du vil legge til, og klikk på **Inviter denne leverandøren**.
- **5.** Fyll ut leverandørens kontaktinformasjon og e-postadressen som du vil at invitasjonen skal sendes til, og klikk på **OK**.

Det sendes en e-post leverandøren med anvisninger om hvordan man registrerer seg på Basware Network. Når leverandøren har registrert seg, får du et e-postvarsel. Deretter kan du begynne å samarbeide med leverandøren og starte med opprettelsen av en [avtale.](#page-5-0)

Hvis leverandøren ikke svarer på invitasjonen etter noe tid, kan du sende en påminnelse.

### **6.2 Vis alle leverandører**

### **1.** Klikk på **Katalog**.

Listen viser alle leverandører som er registrert i Marketplace, og følgende informasjon for hver leverandør:

- **•** Registrert navn og plassering
- **•** D-U-N-S-nummer
- **•** Funksjoner: Hvis leverandøren er miljøsertifisert, vises denne informasjonen her med ikonet  $\mathbf{N}$  .
- **•** Aktiv: Hvorvidt hver enkelt leverandør har vært aktiv på Marketplace de siste seks månedene.
- **2.** Sorter og filtrer listen på følgende måte hvis det er nødvendig:
	- **•** Klikk på **Aktiv** for å se leverandører som enten har vært aktive eller inaktive på Marketplace de siste seks månedene.
	- **•** Klikk på **Samfunn** for å se bare leverandører som er med i gruppen din.
	- **•** Klikk på **Utstempling** for å se leverandører som har utstemplet innhold tilgjengelig.

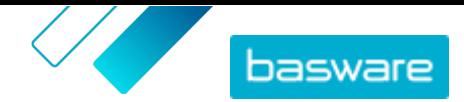

**3.** Hvis du vil se flere opplysninger og kontaktinformasjon for en leverandør, klikker du på leverandørens navn i listen.

Hvis informasjonen om en leverandør må oppdateres, tar du kontakt med leverandøren  $\lceil \pmb{\mathrm{i}} \rceil$ og ber dem oppdatere dette fra deres Marketplace-konto i **Innstillinger** > **Administrasjon av organisasjon**.